# Einschreibeschlüssel festlegen

- 1. Im Kurs die "Teilnehmer/innen" aufrufen
- **2. Zahnrad anklicken**
- **3. Einschreibemethoden auswählen**

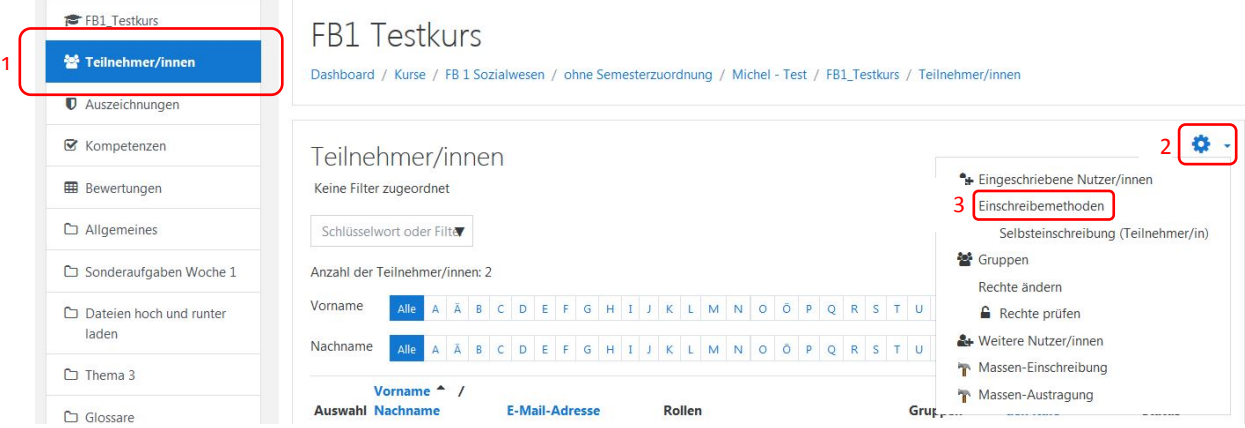

# **4. im neuen Fenster das Zahnrad anklicken**

# FB1 Testkurs

Dashboard / Kurse / FB 1 Sozialwesen / ohne Semesterzuordnung / Michel - Test / FB1\_Testkurs / Nutzer/innen / Einschreibemethoden

#### Einschreibemethoden

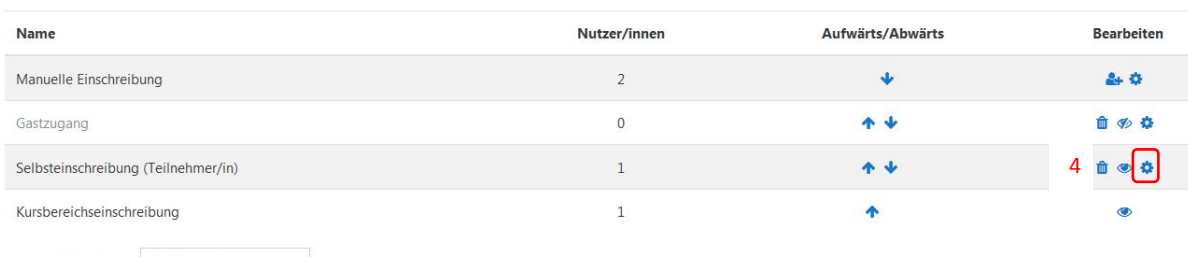

Methode hinzufügen Auswählen...  $\bullet$ 

# **5. auf das Stift-Icon klicken und den Einschreibeschlüssel eintragen.**

Mit einem Klick auf das Augen-Icon wird der Klartext des Einschreibeschlüssels angezeigt.

### Selbsteinschreibung

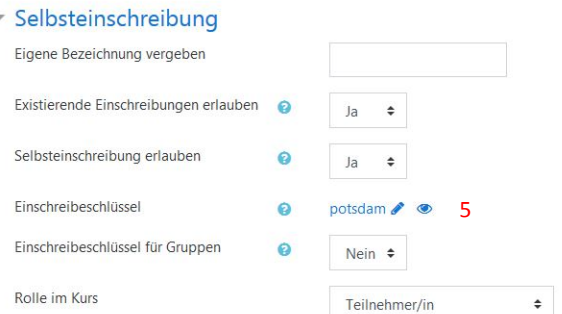

Falls Sie nur einen Einschreibeschlüssel vergeben wollen, bitte keine eigene Bezeichnung vergeben. Sie können für verschiedene Rollen unterschiedliche Einschreibeschlüssel vergeben. Nur in diesem Fall ist eine eigene Bezeichnung erforderlich.

#### **6. Änderungen speichern.**